ี เอกสารประกอบการอบรมการใช้โปรแกรมสำเร็จรูป NVivo10 ในการวิเคราะห์ข้อมูลเชิงคุณภาพเบื้องต้น

#### **7. การสร้างโมเดล (Model)**

การสร้างโมเดลหมายถึงการสร้างการเชื่อมโยงหรือแสดงความสัมพันธ์ของกิ่งแนวคิดต่าง ๆ ให้ เห็นชัดเจนจาก*กิ่งแนวคิดพ่อแม่* (Parent Nodes) เชื่อมโยงสัมพันธ์กับ*กิ่งแนวคิดลูก* (Child Nodes) และยัง เชื่อมโยงไปกิ่งแนวคิดหลาน(ผู้เขียนตั้งเอง)หรือ*กิ่งแนวคิดลูกของลูก* การสร้างโมเดลใน Nvivo8 มี 4 ชนิด คือ

1) การสร้างโมเดลแบบไม่เคลื่อนไหว (Static Models),

2) การสร้างจากรายการที่กำหนดความสัมพันธ์ไว้แล้ว (Creating Dynamic Models from Pre-specified Relationships)

3) การสร้างโมเดลเคลื่อนไหวใหม่ (Creating Dynamic Models from Non-existing Relationships)

4) การสร้างโมเดลแบบผสม (Mixed Models : Static and Dynamic Models)

7.1 **การสร้างโมเดลแบบไม่เคลื่อนไหว (Static Models)** หมายถึง การสร้างโมเดลที่ผู้วิจัยไม่ ต้องการแสดงแหล่งข้อมูล หรือ **สร้างจากแนวความคิดของผู้วิจัย** ไม่ต้องอ้างอิงข้อมูล มีขั้นตอนดังนี้

คลิกที่ Models (ในบริเวณ Navigation View) ส่วนบนของ Navigation View ก็จะแสดง รายการ Models เช่นเดียวกัน **คลิกขวา** บริเวณ Detail View โปรแกรมจะแสดงกล่องค าสั่ง คลิกที่ New Model จะปรากฏ กล่องคำสั่ง New Model ให้พิมพ์ชื่อ โมเดลที่จะสร้างใหม่ สมมติให้ชื่อ โมเดลหลักการมี ส่วนร่วม พิมพ์รายละเอียดของโมเดลที่ Description (ถ้ามี) แล้ว OK ที่ List View จะแสดงชื่อโมเดล และที่ Detail View จะปรากฏตารางกราฟ และที่แถบเครื่อง (Ribbon) จะแสดงเครื่องมือสร้างโมเดลที่ Tab Shapes เลือกรูปสำเร็จรูปโดยการคลิกที่รูปร่างที่ต้องการ จะปรากฏรูปร่างนั้นที่ตารางกราฟ ให้สร้างโมเดล จนครบตามที่ต้องการ ดับเบิลคลิกที่กลางรูปจะปรากฏแถบกระพริบ ให้พิมพ์ชื่อกิ่งแนวคิดนั้น ในที่นี้ให้มี 4 *ู่ กิ่งแนวคิดลก คื*อ การมีส่วนร่วมในการวางแผน การมีส่วนร่วมในการดำเนินงาน การมีส่วนร่วมในการบริหาร งบประมาณ และการมีส่วนร่วมในการติดตามและประเมินผล ดังภาพ

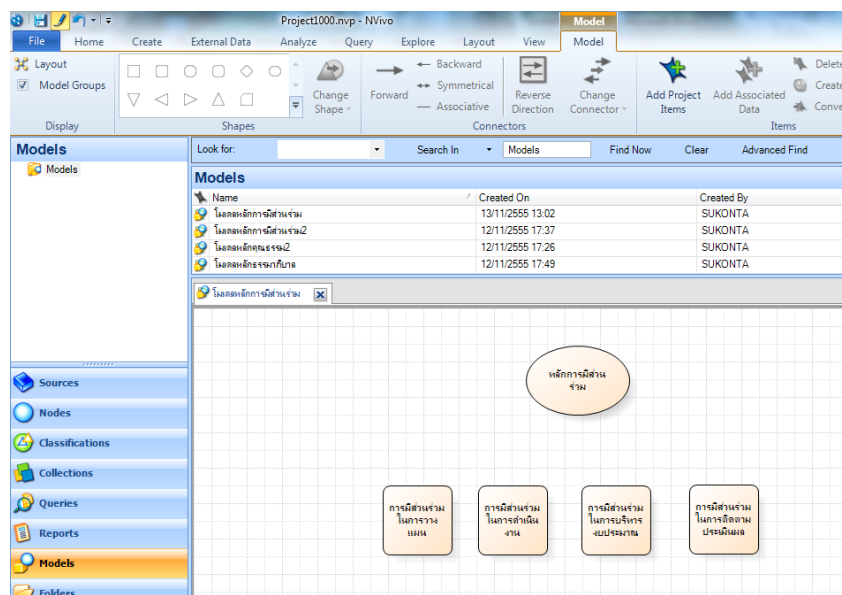

สร้างความสัมพันธ์ระหว่าง*กิ่งแนวคิดพ่อแม่*กับ*กิ่งแนวคิดลูก* ด้วยการ คลิกที่กิ่งแนวความคิดลูก การมีส่วนร่วมในการวางแผน แล้วกด Ctrl (ที่คีย์บอร์ด) ค้างไว้ คลิกที่รูปของ*กิ่งแนวคิดพ่อแม่* หลักการมีส่วน ร่วม ปล่อยแป้น Ctrl แล้ว**คลิกขวา** จะปรากฏกล่องค าสั่ง ให้คลิกที่ New Connector จะปรากฏ ลักษณะ ความสัมพันธ์ คือ Associative (มีความสัมพันธ์), One way (ทางเดียว) และ Symmetrical (สองทาง) ใน ี ที่นี้ กำหนดให้เป็น One way ทำลักษณะนี้กับทุก**กิ่งแ***นวคิดลูก* **(**กรณีที่จะยกไปนำเสนอในรายงานวิจัย ให้ **คลิกขวา**บริเวณตารางที่สร้างโมเดลไว้ จะปรากฏกล่องค าสั่ง ให้เลือกคลิกที่ Select All แล้ว**คลิกขวา** จะ ี ปรากฏกล่องคำสั่งใหม่ ให้เลือก copy แล้วเปิด ไฟล์ word วาง (Paste) ที่ตำแหน่งที่ต้องการจะได้ดังภาพ) จะได้ดังภาพ

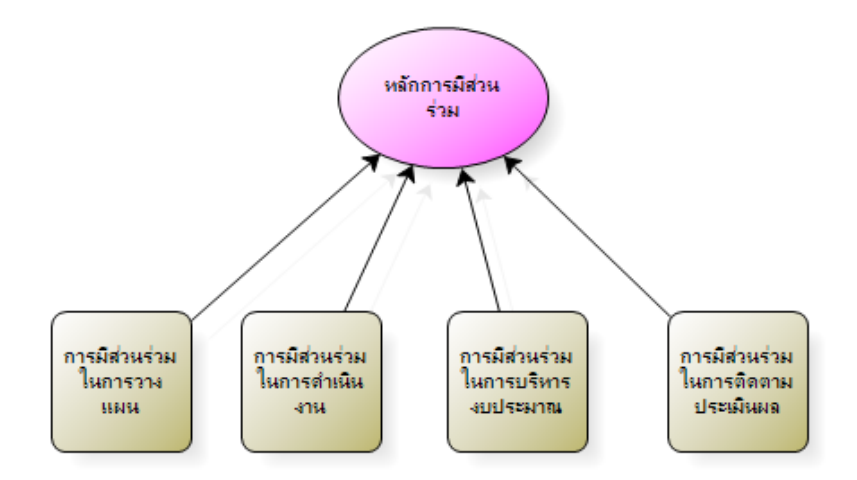

## **7.2 การสร้างจากรายการที่ก าหนดความสัมพันธ์ไว้แล้วในโครงการ**

การสร้างโมเดลจากรายการที่กำหนดความสัมพันธ์ไว้แล้ว หมายถึง การสร้างโมเดลที่ ประกอบด้วย กิ่งแนวคิดที่เราสร้างไว้แล้ว ใน Nodes ซึ่งโครงการที่เราสร้างไว้แล้ว คือ หลักคุณธรรม มี *กิ่ง* ี *แนวคิดพ่อแม่* คือ หลักคุณธรรม มี*กิ่งแนวคิดลูก* 3 กิ่งแนวคิด ได้แก่ หลักการดำเนินการเกี่ยวกับบุคลากร หลักการด าเนินการเกี่ยวกับนักศึกษา และหลักด าเนินการของผู้บริหาร และมี*กิ่งแนวคิดลูกของลูก* อีก 6 กิ่ง แนวคิด เราสามารถสร้างโมเดลจากความสัมพันธ์นี้ ดังนี้

คลิกที่ Models (ในบริเวณ Navigation View) ส่วนบนของ Navigation View ก็จะแสดง รายการ Models เช่นเดียวกัน **คลิกขวา** บริเวณ Detail View โปรแกรมจะแสดงกล่องคำสั่ง คลิกที่ New Model จะปรากฎ กล่องคำสั่ง New Model ให้พิมพ์ชื่อ โมเดลที่จะสร้างใหม่ ให้ชื่อ โมเดลหลักคุณธรรม รายละเอียดของโมเดลที่ Description (ถ้ามี) แล้ว OK ที่ List View จะแสดงชื่อโมเดล และที่ Detail View ้จะปรากฏตารางกราฟและเครื่องมือสร้างโมเดล **คลิกขวา**ที่บริเวณตาราง จะได้กล่องคำสั่ง ให้เลือกคลิกที่ Add Project Item จะปรากฏกล่องคำสั่ง Select Project Items เลือกคลิกที่ช่องว่างหน้า Nodes ให้มี เครื่องหมายถูก แล้ว OK จะได้กล่องคำสั่ง Add Associate Data ให้คลิกที่ Children และ Parent แล้ว OK (กรณีที่จะยกไปนำเสนอในรายงานวิจัย ให้ **คลิกขวา**บริเวณตารางที่สร้างโมเดลไว้ จะปรากฏกล่องคำสั่ง ให้ เลือกคลิกที่ Select All แล้ว**คลิกขวา** จะปรากฏกล่องค าสั่งใหม่ ให้เลือก copy แล้วเปิด ไฟล์ word วาง (Paste) ที่ตำแหน่งที่ต้องการจะได้ดังภาพ)

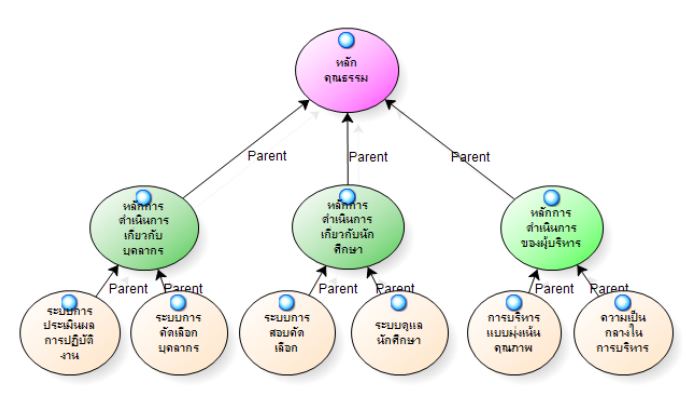

**7.3 การสร้างโมเดลเคลื่อนไหวใหม่ (Creating Dynamic Models from Non-existing Relationships)** คลิกที่ Models (ในบริเวณ Navigation View) ส่วนบนของ Navigation View ก็จะ แสดง รายการ Models เช่นเดียวกัน **คลิกขวา** บริเวณ Detail View โปรแกรมจะแสดงกล่องค าสั่ง คลิกที่ New Model จะปรากฎ กล่องคำสั่ง New Model ให้พิมพ์ชื่อ โมเดลที่จะสร้างใหม่ สมมติให้ชื่อ โมเดล หลักการมีส่วนร่วม2 พิมพ์รายละเอียดของโมเดลที่ Description (ถ้ามี) แล้ว OK ที่ List View จะแสดงชื่อ โมเดล และที่ Detail View จะปรากฏตารางกราฟและเครื่องมือสร้างโมเดล เลือกโมเดลสำเร็จรูปโดยการคลิก ที่รูปค้างไว้แล้วลากไปวางบริเวณตาราง ดับเบิลคลิกที่กลางรูปจะปรากฏแถบกระพริบ ให้พิมพ์ชื่อกิ่งแนวคิด ี นั้น ในที่นี้ให้มี 4 *กิ่งแนวคิดลก* คือ การมีส่วนร่วมในการวางแผน การมีส่วนร่วมในการดำเนินงาน การมีส่วน ร่วมในการบริหารงบประมาณ และการมีส่วนร่วมในการติดตามและประเมินผล (ทำตามข้อ 7.1) สมมติให้ กิ่ง แนวคิด การมีส่วนร่วมในการติดตามและประเมินผล มีการ Coding มาก่อน (สมมติให้ใช้ข้อมูลจาก Node ระบบการประเมินผลการปฏิบัติงานของบุคลากร) ให้ลูกศรคลิกที่กลางกิ่งแนวคิด การมีส่วนร่วมในการติดตาม และประเมินแล ที่สร้างขึ้นใหม่ คลิกขวา จะได้กล่องคำสั่งดังภาพ

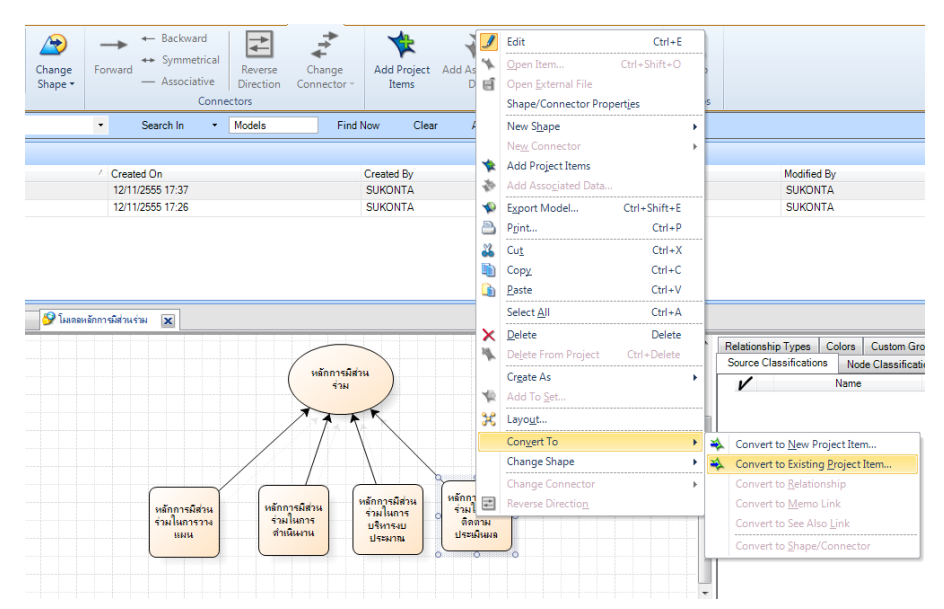

เลือก Convert To แล้วเลือก Covert to Existing Project Item จะได้กล่องคำสั่ง Select Project Item อีกชุด เลือก Nodes แล้วเลือก Node *การประเมินผลการปฏิบัติงานของบุคลากร* ดังภาพ

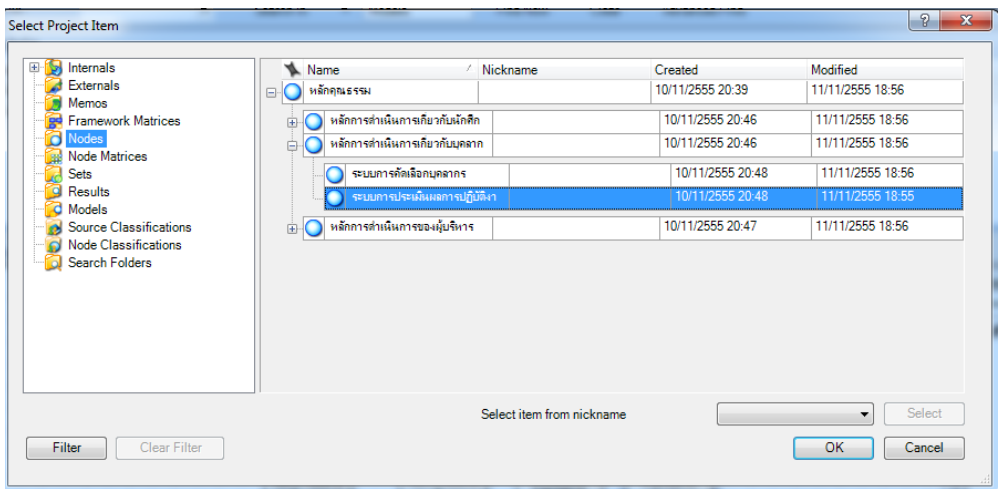

เมื่อ OK จะได้กล่องคำสั่ง Add Associated Data ให้เลือก Children (เนื่องจาก Node ระบบการประเมินผลการปฏิบัติงานของบุคลากร ที่เลือกเป็น Child Node) จะได้โมเดลดังนี้

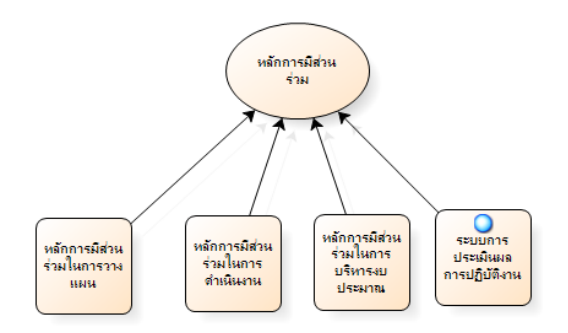

#### **7.4 การสร้างโมเดลแบบผสม (Mixed Models : Static and Dynamic Models)**

การสร้างโมเดลแบบผสม เป็น การสร้างโมเดลแบบไม่เคลื่อนไหว และแบบที่กำหนด ้ ความสัมพันธ์ไว้แล้วในโครงการ และ/หรือ แบบเคลื่อนไหวใหม่ เข้าอย่ในโมเดลเดียวกัน ดำเนินการดังนี้

7.4.1 สร้างโมเดลแบบจากรายการที่กำหนดความสัมพันธ์ไว้แล้วในโครงการ (ตามข้อ 7.2)

1) คลิกที่ Models (ในบริเวณ Navigation View) ส่วนบนของ Navigation View ก็

จะแสดง รายการ Models เช่นเดียวกัน **คลิกขวา** บริเวณ Detail View โปรแกรมจะแสดงกล่องค าสั่ง คลิก ที่ New Model จะปรากฏ กล่องค าสั่ง New Model ให้พิมพ์ชื่อ โมเดลที่จะสร้างใหม่ ให้ชื่อ **โมเดลหลัก ธรรมาภิบาล** รายละเอียดของโมเดลที่ Description (ถ้ามี) แล้ว OK ที่ List View จะแสดงชื่อโมเดล และที่ Detail View จะปรากฏตารางกราฟและเครื่องมือสร้างโมเดล **คลิกขวา**ที่บริเวณตาราง จะได้กล่องค าสั่ง ให้ เลือกคลิกที่ Add Project Item จะปรากฏกล่องคำสั่ง Select Project Items เลือกคลิกที่ช่องว่างหน้า Nodes ให้มีเครื่องหมายถูก แล้ว OK จะได้กล่องคำสั่ง Add Associate Data ให้คลิกที่ Children และ Parent แล้ว OK จะได้ โมเดลเหมือนที่ได้จากการดำเนินการตามข้อ 7.2

2) สร้าง Node แบบไม่เคลื่อนไหว เพิ่มเข้าไป คือ หลักธรรมาภิบาล หลักความ โปร่งใส หลักนิติธรรม หลักการมีส่วนร่วม หลักความรับผิดชอบ และหลักความคุ้มค่า อันเป็นองค์ประกอบ ของหลักธรรมาภิบาล แล้วสร้างทิศทางความสัมพันธ์ ตามข้อ 7.1 ดังภาพ

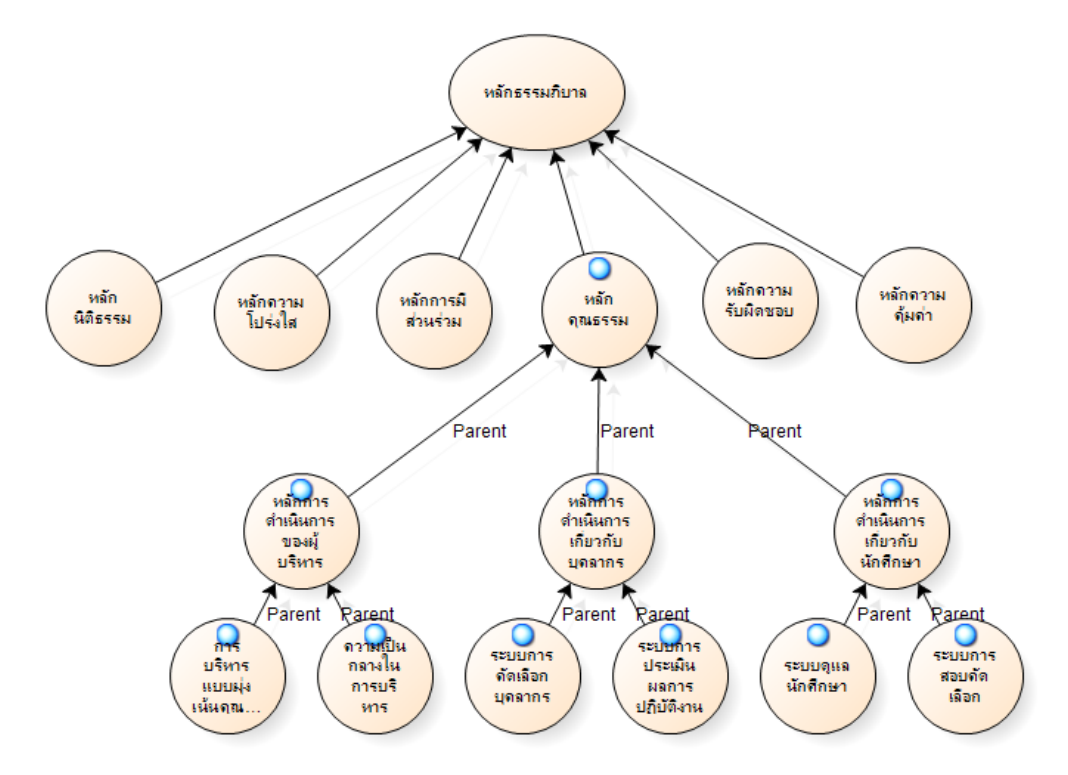

#### **7.4 การปรับโมเดล (Models Layout)**

โมเดลที่สร้างขึ้นไม่ว่าวิธีใด สามารถปรับรูปแบบโมเดล ได้หลายรูปแบบ ในโปรแกรมได้ให้ ไว้ 4 แบบ ท าได้ดังนี้ สมมติเราสร้างโมเดล ดังรูป

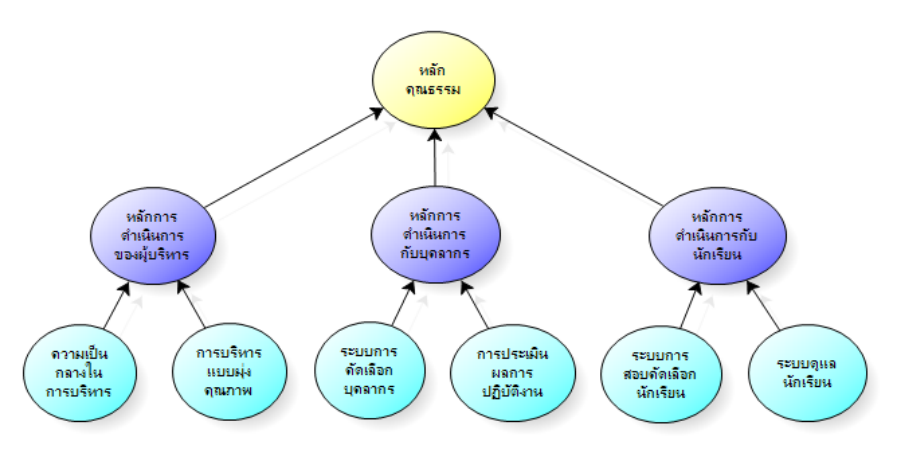

เลือกโมเดลทั้งรูป หรือ ทุกส่วนด้วยคำสั่ง Ctrl + A จะปรากฏการกำหนดพื้นที่ที่เลือกด้วยจุด ล้อมรอบแต่ละรูปเก้าจุด คลิกขวาในบริเวณที่เลือก แล้วให้เลือก Layout.. ดังภาพ

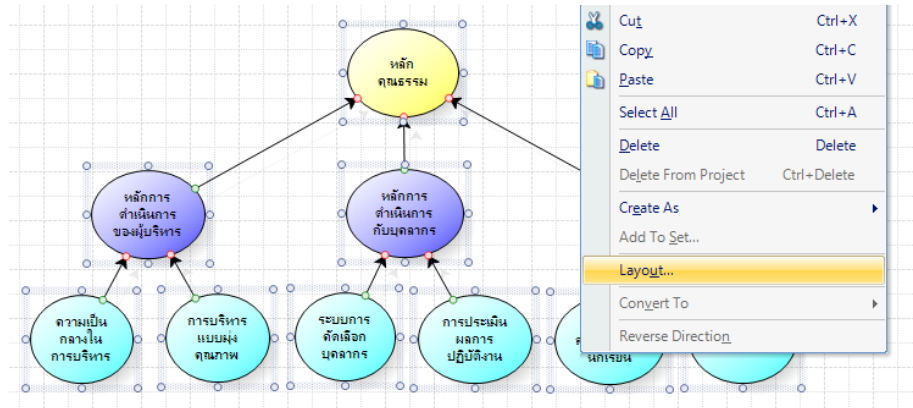

เมื่อคลิกที่ Layout แล้ว จะได้กล่องคำสั่ง Model Layout คลิกเลือกที่ Pull-down

menu (แถบเลือกท้ายข้อความ) จะปรากฏลักษณะโมเดล 4 ลักษณะ คือ Hierarchical (ลำดับชั้น) Circular (วงกลม) Directed (ทางตรง) Orthogonal (มุมฉาก)ดังภาพ

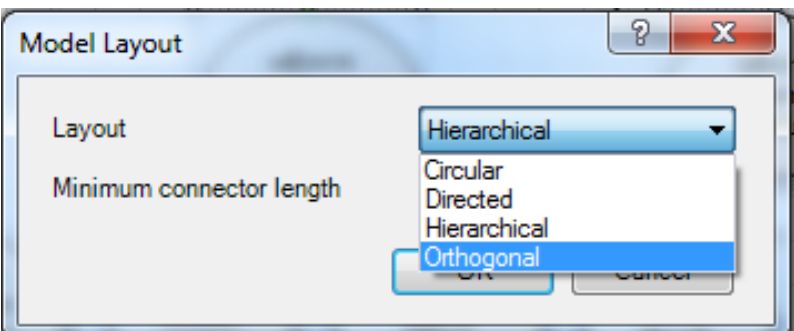

ลักษณะของโมเดลแต่ละชนิดจะมีลักษณะดังนี้

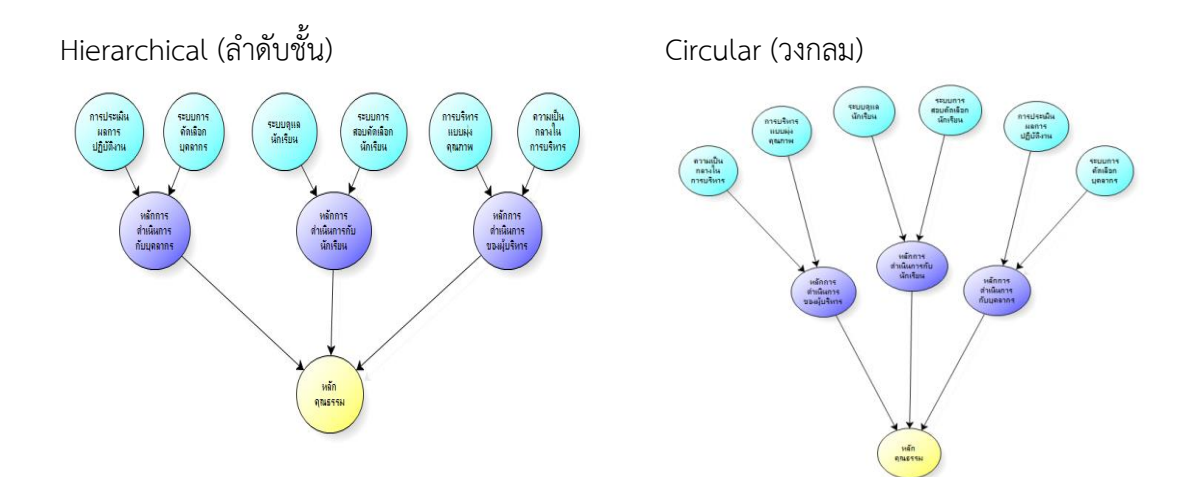

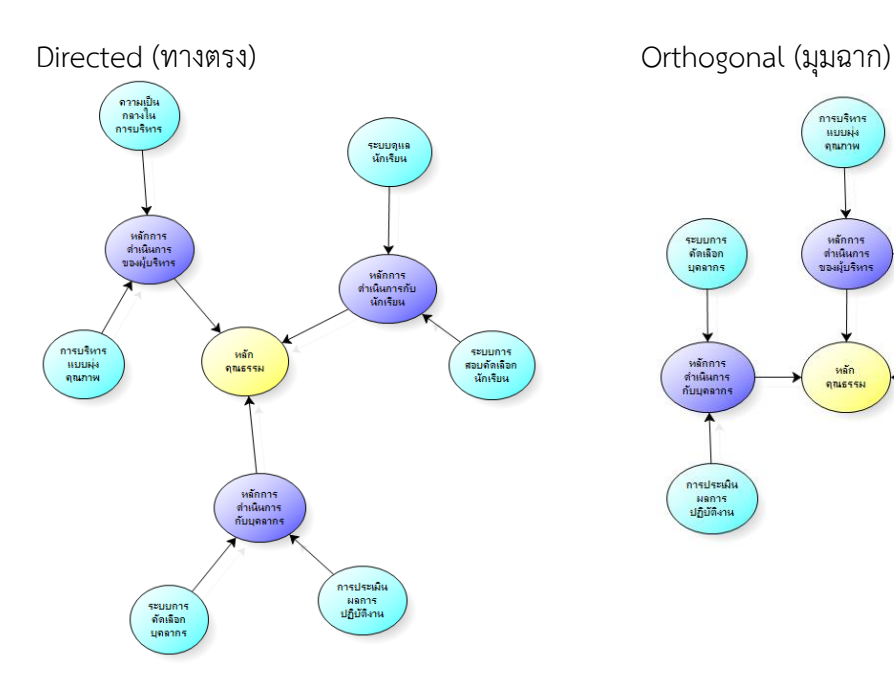

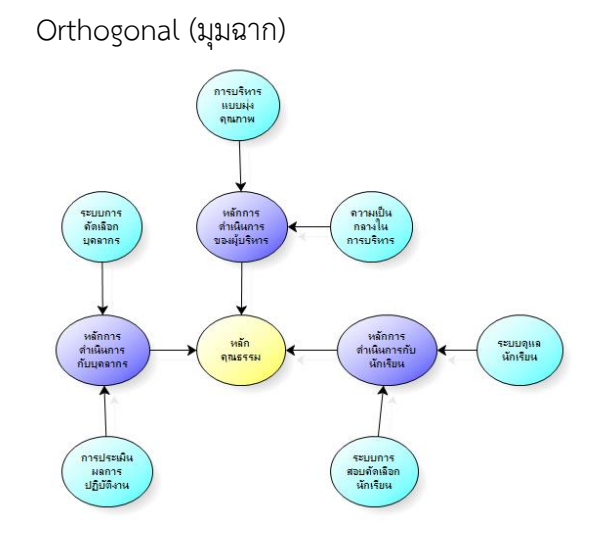

ี เอกสารประกอบการอบรมการใช้โปรแกรมสำเร็จรูป NVivo10 ในการวิเคราะห์ข้อมูลเชิงคุณภาพเบื้องต้น

#### **ตัวอย่างการน าเสนอผลการวิเคราะห์ในรายงานวิจัย**

1. การแสดงประโยคสำคัญของผู้ให้สัมภาษณ์ที่ผู้วิจัย Coding ในกิ่งแนวคิดในที่นี้คือ องค์ประกอบย่อย

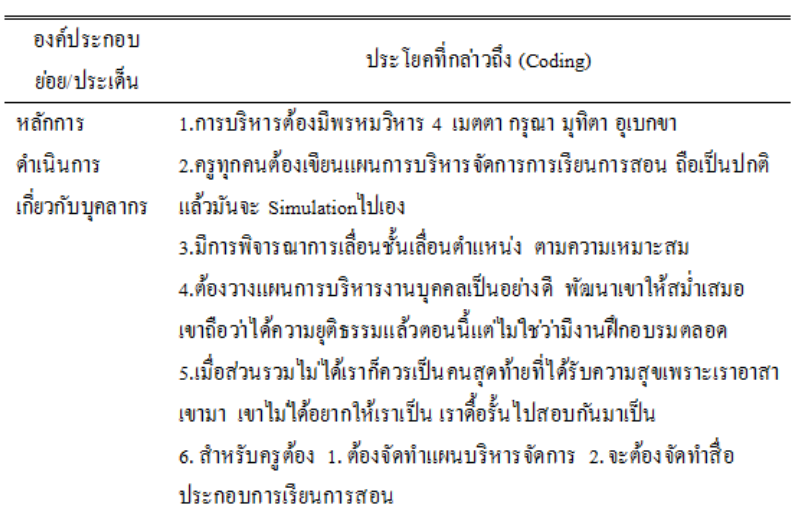

ตารางที่ 15 องค์ประกอบย่อยและประเด็นจากคำสัมภาษณ์ในองค์ประกอบหลักคุณธรรม

2. เมื่อแสดงตารางตามข้อ 1. จนครบทุก*กิ่งแนวคิดลูก* (องค์ประกอบย่อย) และ*กิ่งแนวคิดพ่อแม่* (องค์ประกอบหลัก) แล้วจึงแสดงผลสรุปที่ได้จากคำสั่ง Queries ในรูปตารางและกราฟ ซึ่งจะเป็นจุดที่ผู้วิจัย วิเคราะห์และอธิบายผลสรุปการวิจัยในประเด็นต่าง ๆ ในหลายมิติได้มากพอสมควร

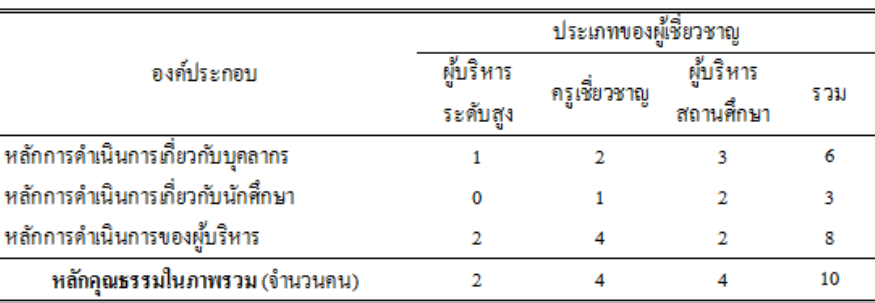

### ตารางที่ 16 แสดงจำนวนผู้เชี่ยวชาญที่กล่าวถึงประเด็นของหลักคุณธรรม จำแนกตามประเภท ผู้เชี่ยวชาญ

ี เอกสารประกอบการอบรมการใช้โปรแกรมสำเร็จรูป NVivo10 ในการวิเคราะห์ข้อมูลเชิงคุณภาพเบื้องต้น

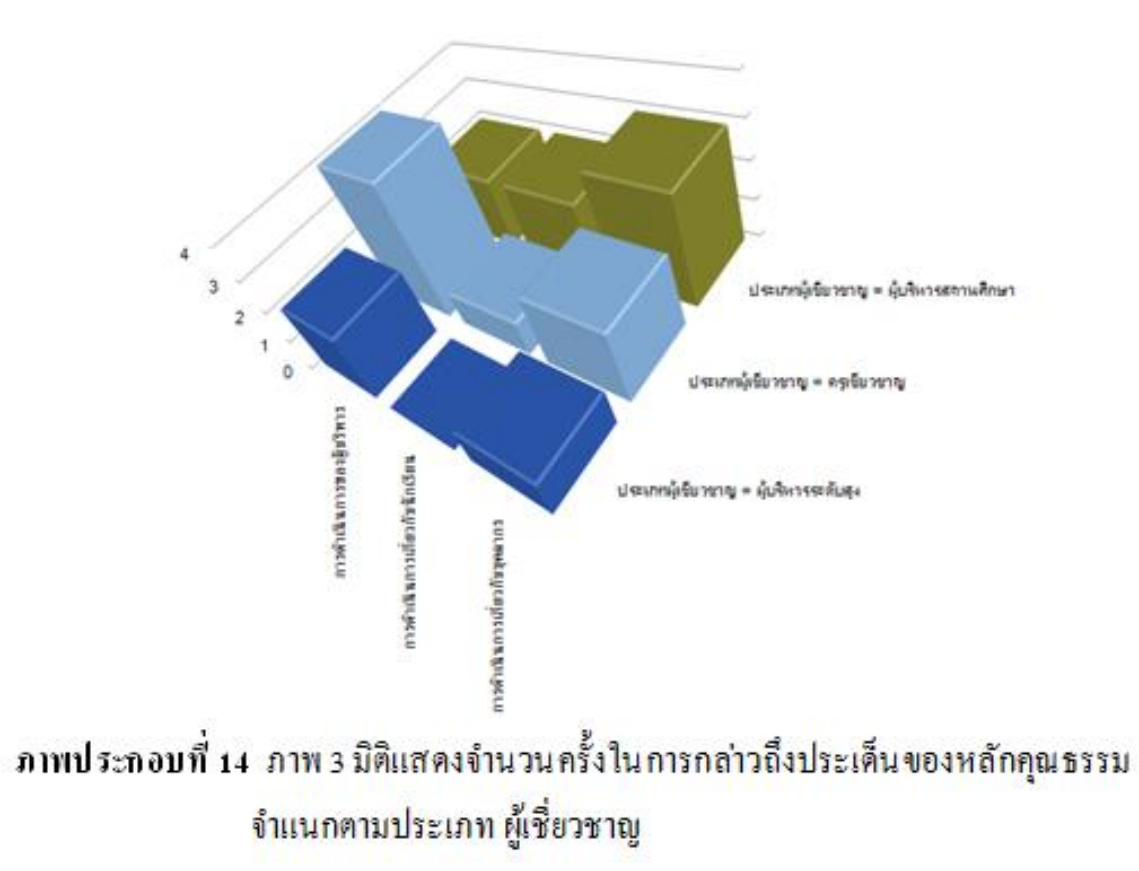

# 3. การแสดงโมเดลที่สร้างแบบ Static Model จาก Nvivo10

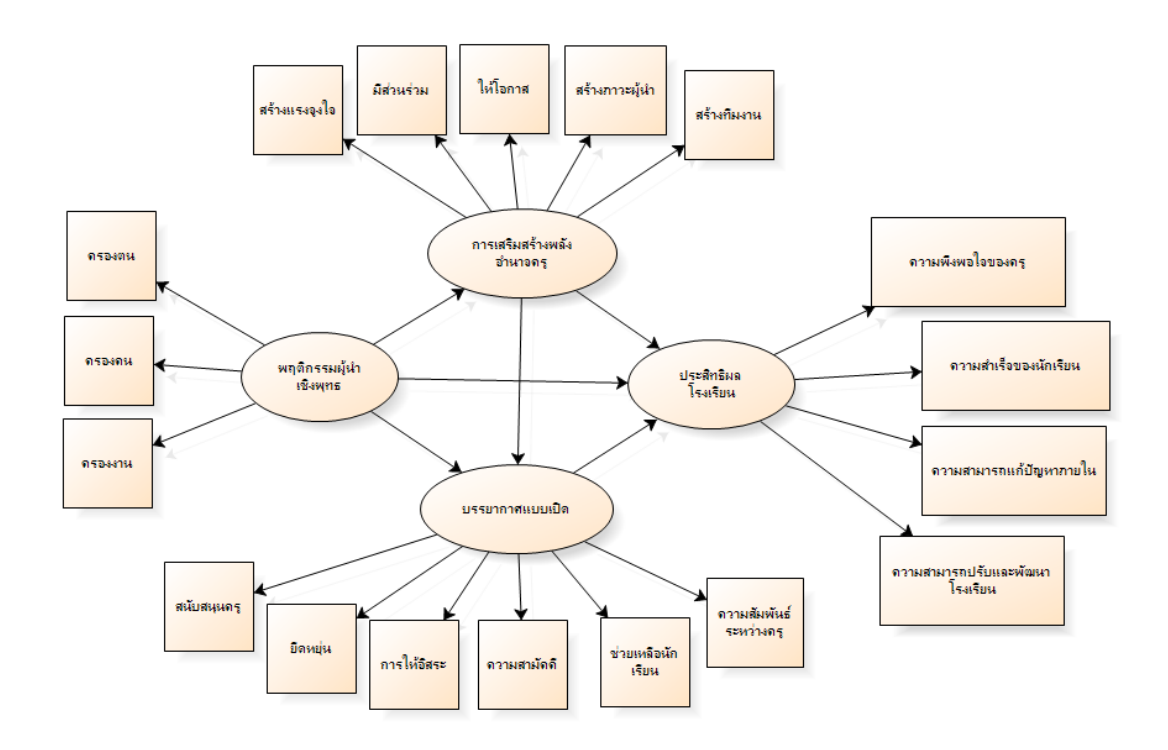